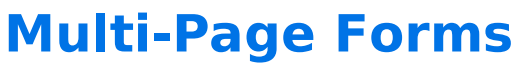

Download the PDF of this article.

#### **In this Article Related Articles**

Splitting one long form into multiple pages is a great way to keep your forms clean, organized, and easy to read! You can follow the steps below to add, remove, and edit pages in your Form Builder.

**Please Note**: While FormAssembly does not have limits on the use of this feature, extensive use in combination with other, similar features may impact performance on respondent browsers and devices. Before you begin building advanced forms, we recommend reading through our Best Practices in Form Building document to learn more about our recommended planning and testing practices.

# **Add a Page**

To separate your form into multiple pages, go to the **Add Content** menu and hover over **Section**, then choose **Page**. The page will be added at the end of your form.

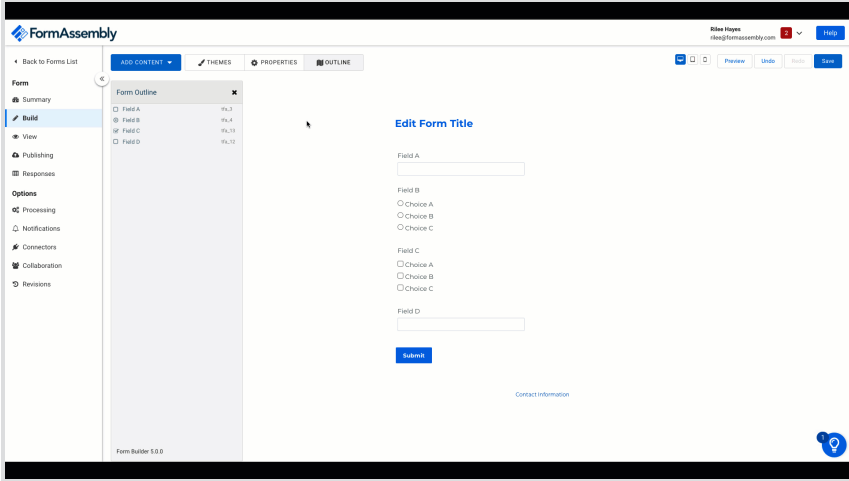

### **Delete a Page**

To delete a page and all its contents, open the **Outline view**, click on the page title, and click the **Delete** button on the floating toolbar.

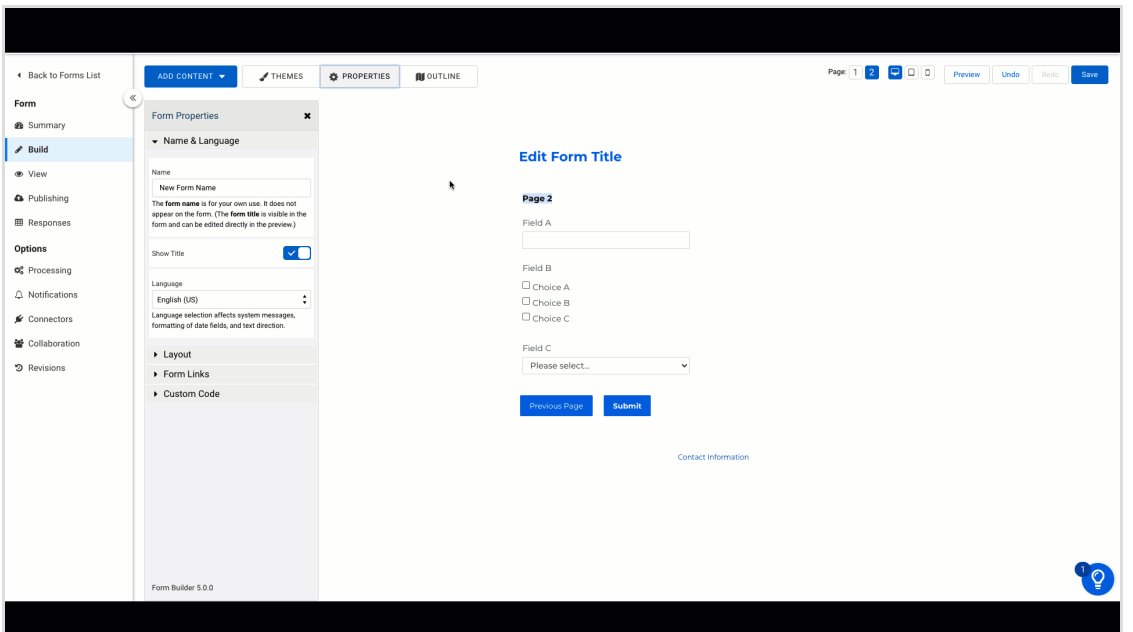

## **Navigate to a Page**

To work within another page of your form, you can use the **Jump to page** navigation just above the form on the right.

You may also select a page in the outline, or use the **Previous** and **Next** buttons at the bottom of each page.

## **Move Content Between Pages**

If you add new content to your form, the elements will be added to the page you're currently viewing.

To move the existing content to a different page, drag the element over the desired page number at the top right of the form, or use the outline to select and drag the element to its new location.

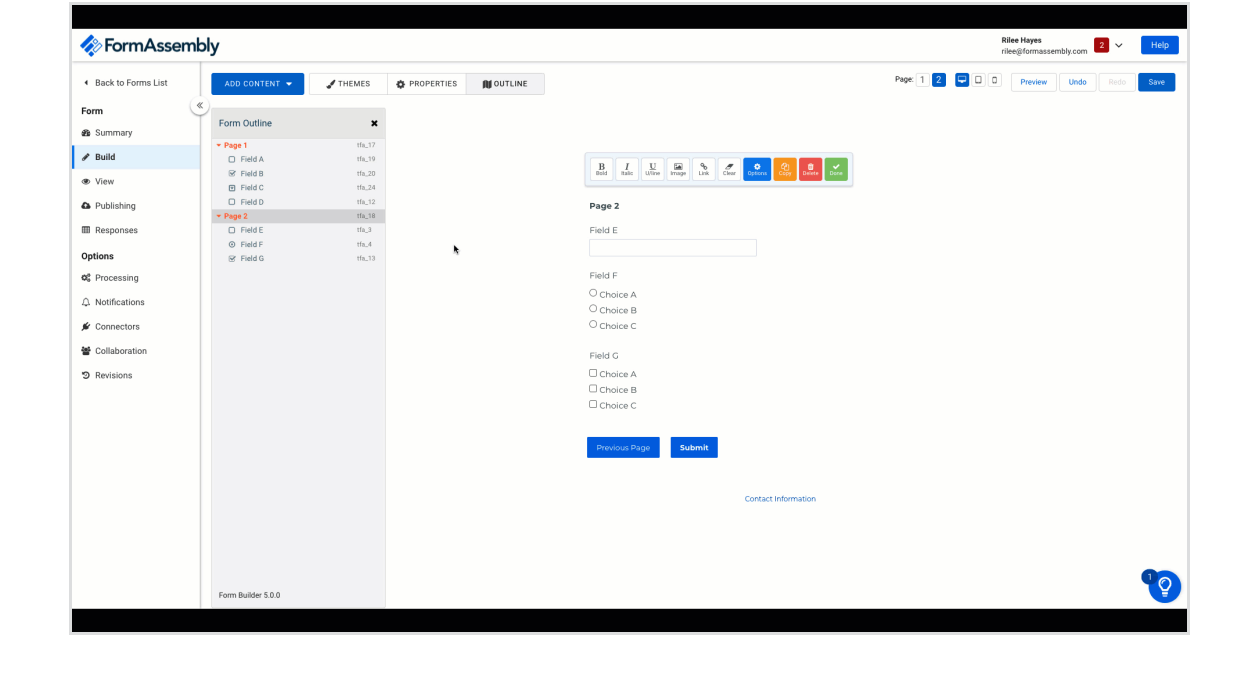